# 海南省政府采购电子投标工具 用户操作手册

#### 目录

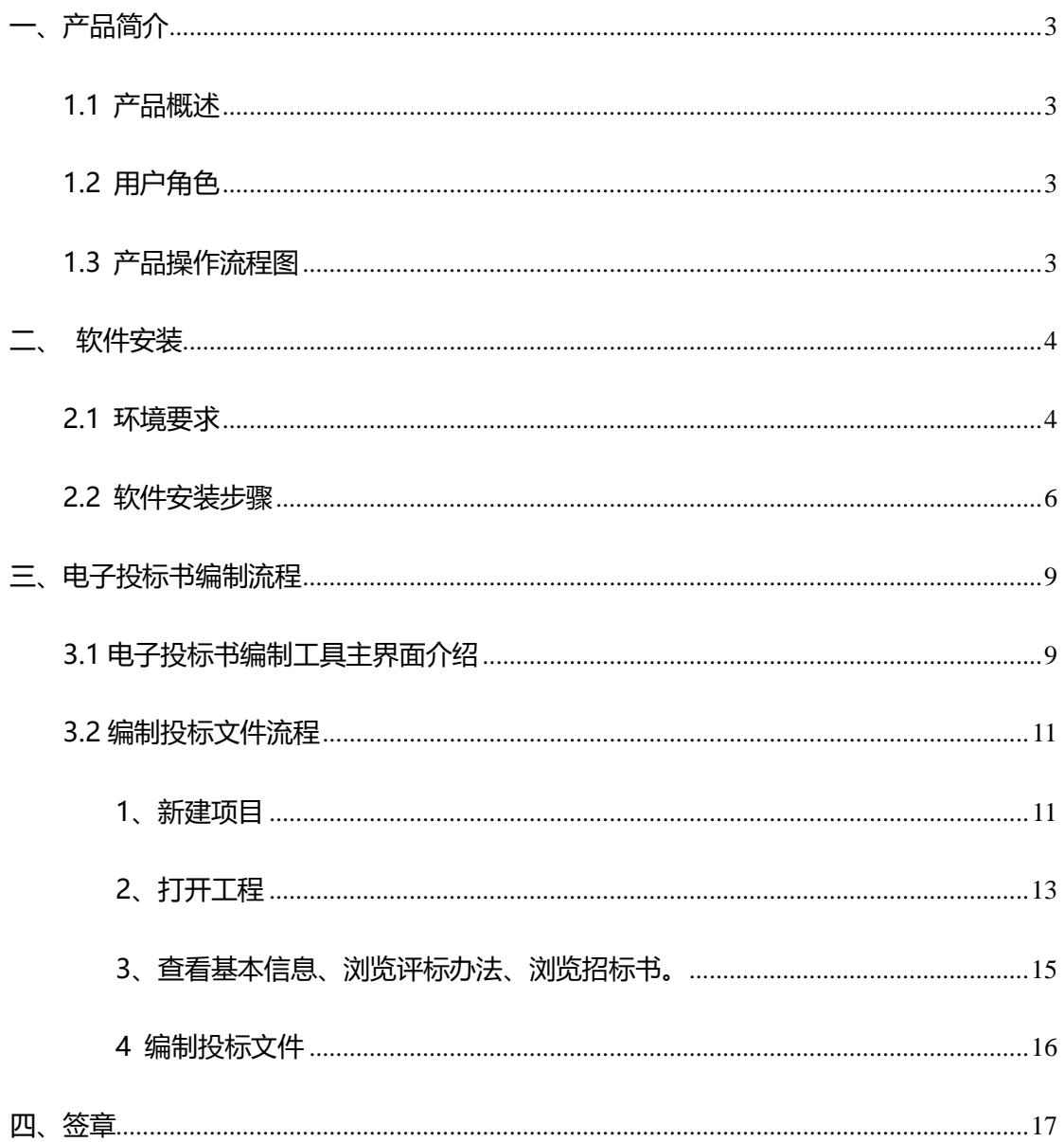

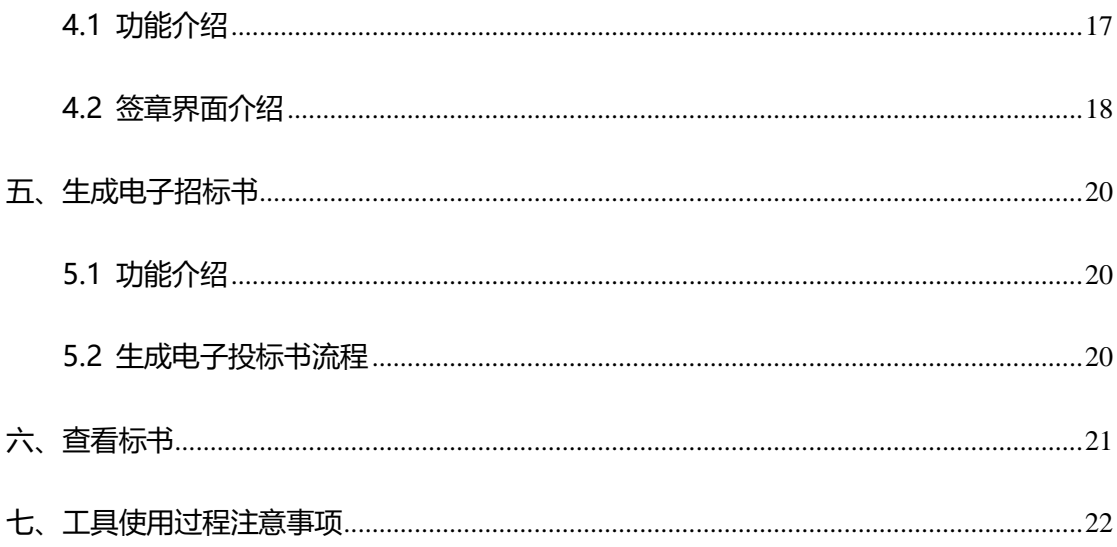

1.0.02 版本

版本所有 © 2020

#### <span id="page-2-0"></span>**一、产品简介**

### <span id="page-2-1"></span>**1.1 产品概述**

《海南省政府采购电子投标书编制工具》,简称"电子投标书编制工具",为投标人提供 了一个制作电子投标书的工具,通过海南省政府采购电子投标书编制工具可以实现新建/打 开项目、浏览评标办法、浏览招标书、编制投标文件、签章、生成投标书等功能。该工具保 留了投标人制作投标文件的流程和习惯,使软件使用起来十分简便快捷。

#### <span id="page-2-2"></span>**1.2 用户角色**

投标人

### <span id="page-2-3"></span>**1.3 产品操作流程图**

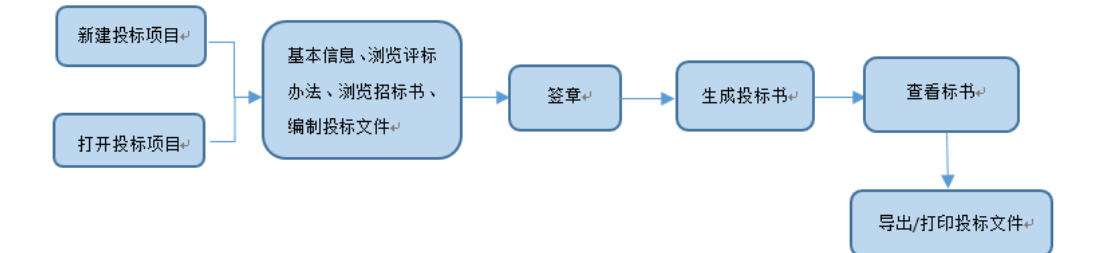

## <span id="page-3-0"></span>**二、 软件安装**

#### <span id="page-3-1"></span>**2.1 环境要求**

**1**、操作系统要求:

电脑系统版本为 Windows7 以上版本,建议在 Windows7系统中使用。

2. 硬件要求:

CPU: Intel i5 2.5GHz;

内存:4GB 及以上

推荐配置:

CPU: Intel i7 2.8GHz;

内存: 8GB 及以上

固态硬盘:128GB

3. 辅助软件:

1)为保证 CA 证书正常运行,需要安装 CA证书驱动程序。

2)软件启动时会进行环境检测,软件操作依赖 office,用户可选择 office 2010 以上 版 本。

4. 软件环境: .net framework 4.x.

1)请确保电脑已安装软件。NET Framework 4.x ,确认方法如下(以 Windows 7 系统为 例):

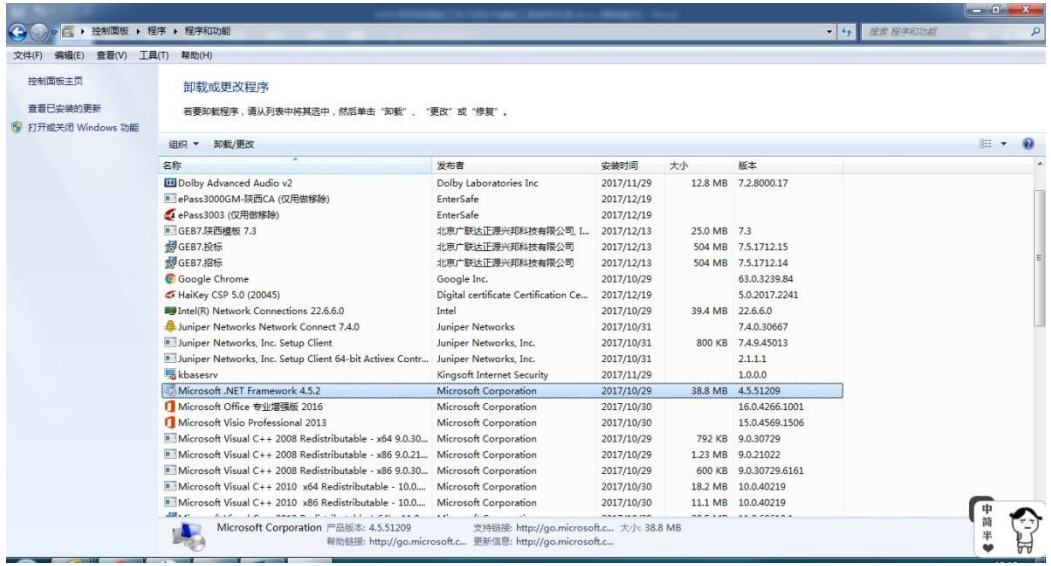

2)如果电脑未安装 .NET Framework 4.x,请先进行安装,安装方法见下页。

(以.NET Framework 4.5.2 系统为例) 安装/修复方法如下:

第一步:打开软件,进入安装界面

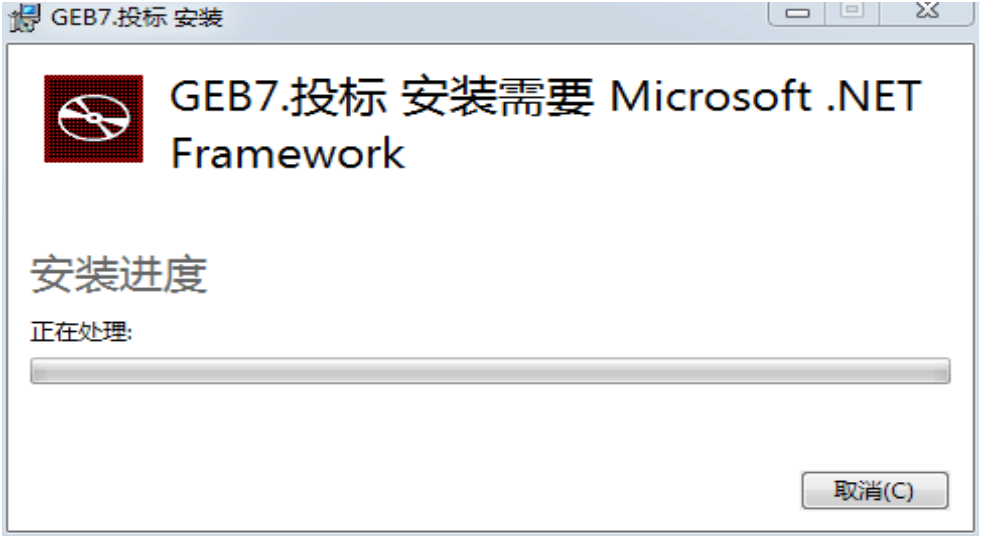

第二步:点击【接受并安装】,程序自动安装,无需操作

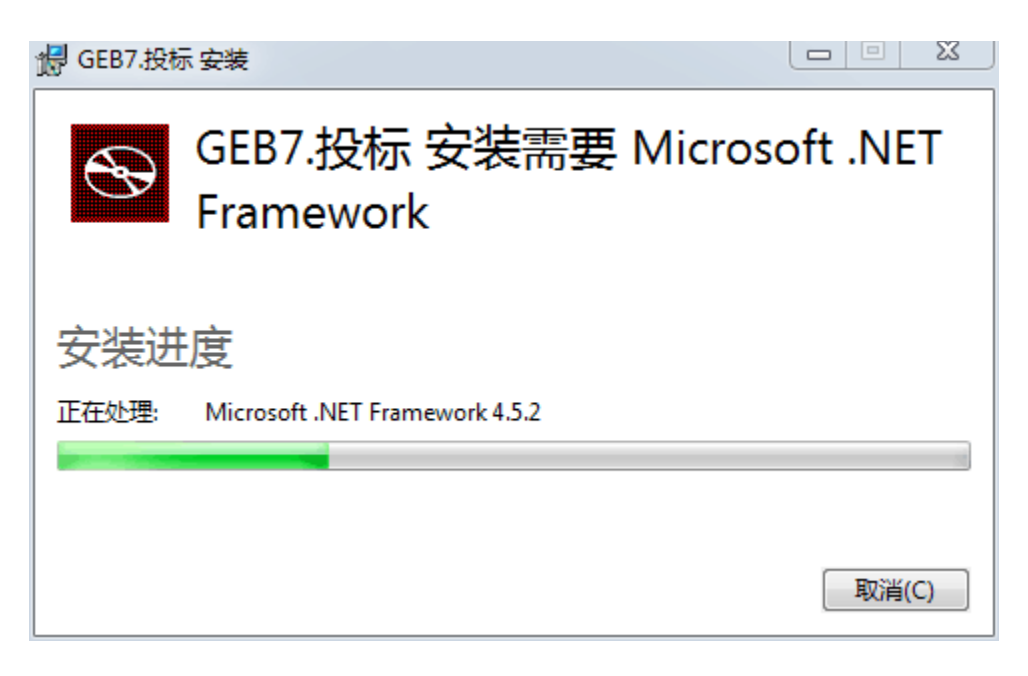

第三步:安装完成后,界面关闭,自动弹出招标工具安装界面

### <span id="page-5-0"></span>**2.2 软件安装步骤**

1) 一键安装软件采用向导式安装界面, 安装路径默为:

C:\Users\user\AppData\Local\GEB7 (注: 默认路径安装, 如需更改软件安装路径可点击

更改按钮选择其他路径。)如图:

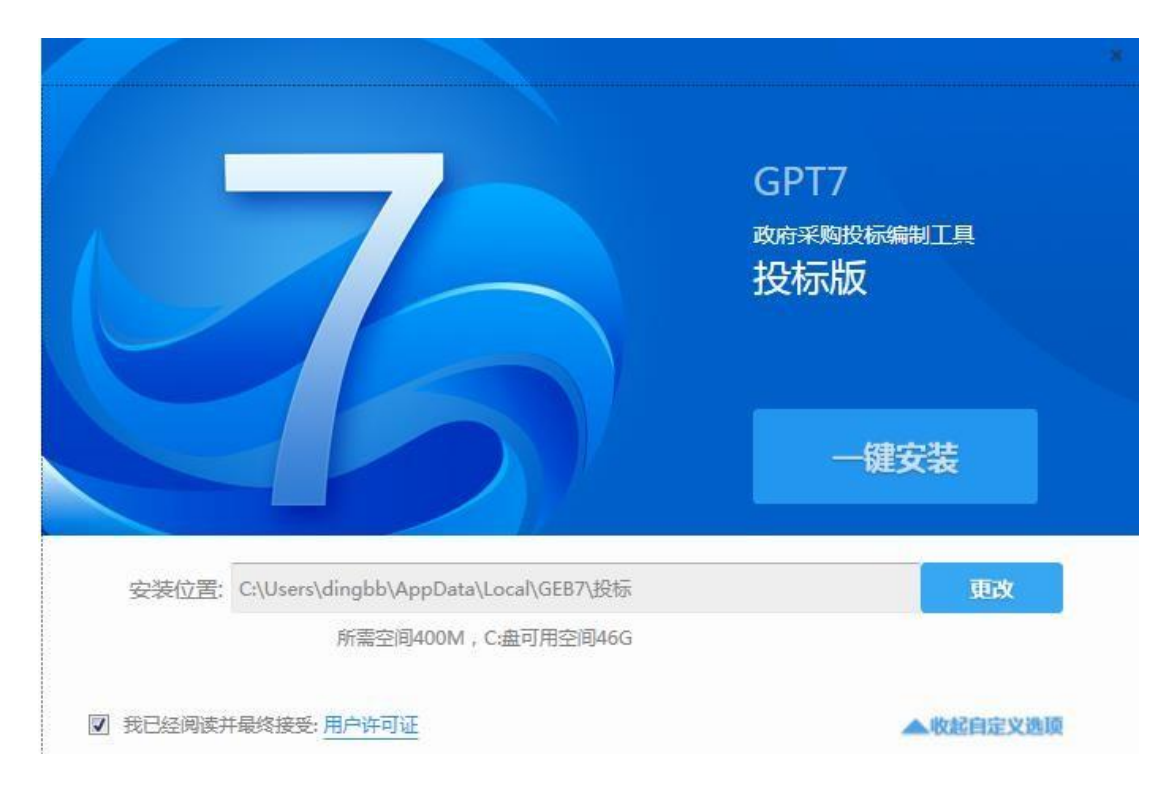

#### 点击"一键安装",显示安装进度条:

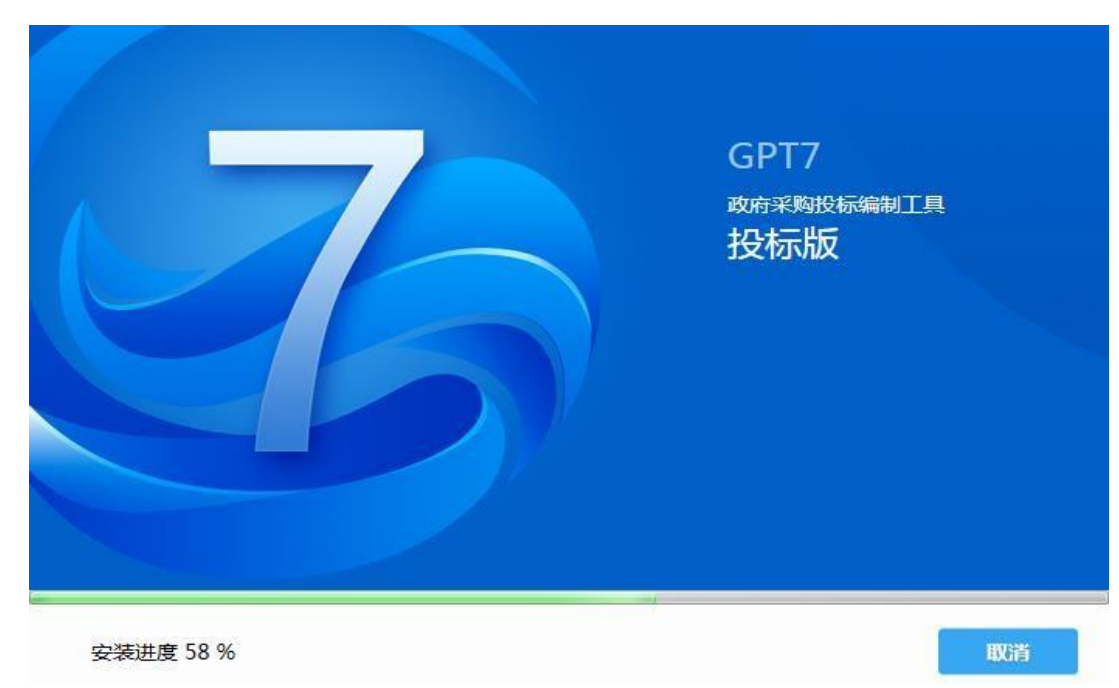

)安装完成。

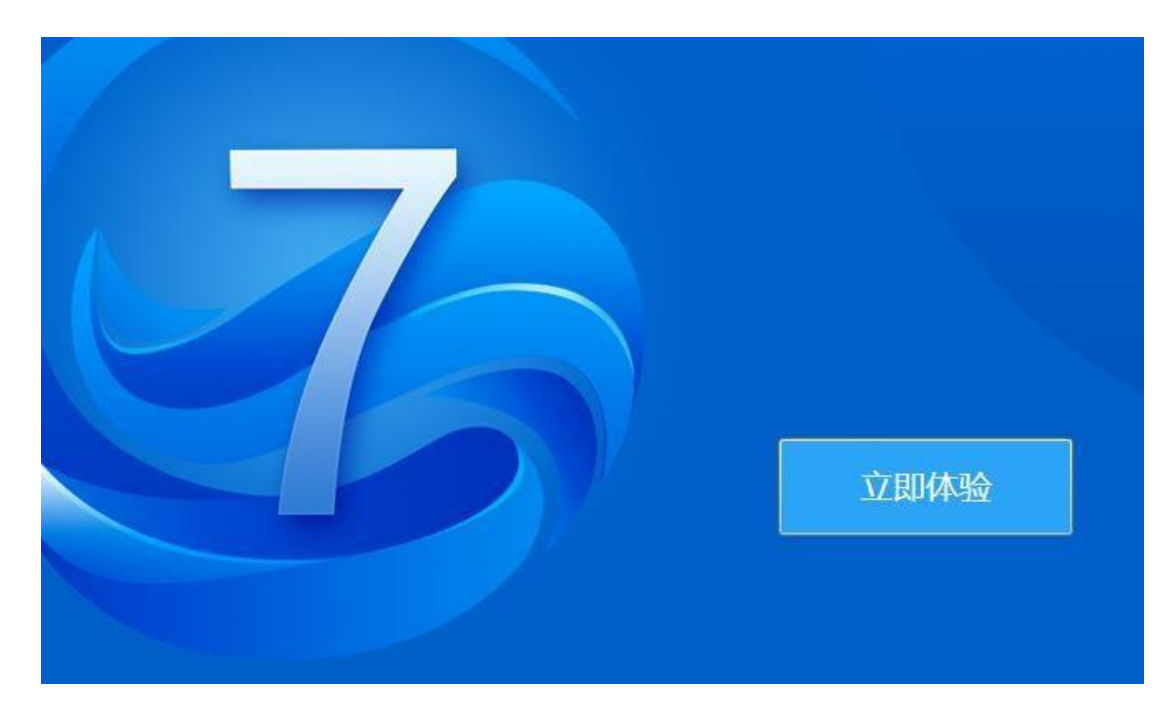

3) 点击"立即体验"可直接进入投标文件新建页面。

安装操作结束,工具快捷方式显示到桌面,可双击打开工具。

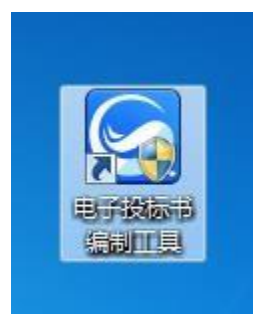

**注:**1.安装过程中默认勾选"我已经阅读并最终接受:用户协议",如果默认勾选取消, "一键安装"按钮便不再可用。

2、杀毒软件影响,安装过程中出现杀毒软件阻拦时,请点击允许程序的所有操作,避 免辅助功能安装不齐全,工具部分功能无法正常使用。

3、工具软件安装完成后,由于软件中会用到 CA 证书,需手动下载安装海南省 CA锁 证书驱动,避免签章时识别不到 CA 锁。下载地址 :

<http://zw.hainan.gov.cn/ggzy/ggzy/xgrjxz/index.jhtml>

## <span id="page-8-0"></span>三、电子投标书编制流程

#### <span id="page-8-1"></span>**3.1 电子投标书编制工具主界面介绍**

1) 打开工具页面介绍: 页面分两部分,左侧显示新建/新建投标工程图标,

实现新建项目功能。 右侧显示打开/打开最近编辑文件图标,实现打开已 建项目功能。如图:

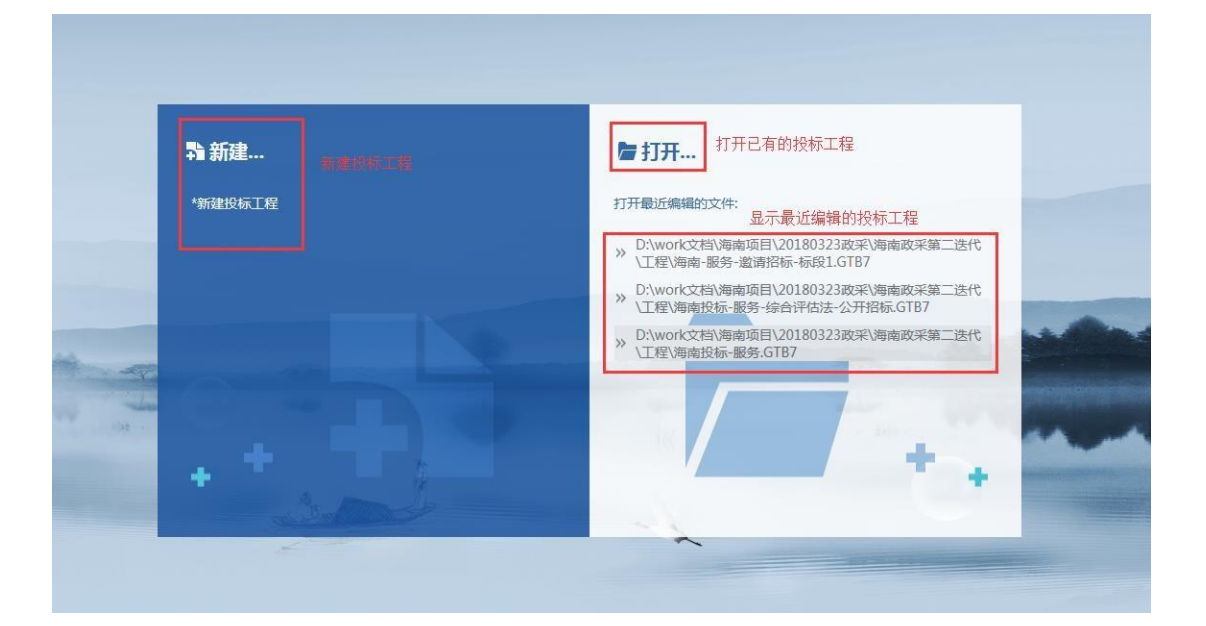

2) 新建项目页面介绍:页面包含选择招标文件和读取投标锁信

息显示框。 招标文件:实现导入投标文件的功能 投标单位

名称:读取投标人工具锁中的投标单位名称

电子投标书编制工具

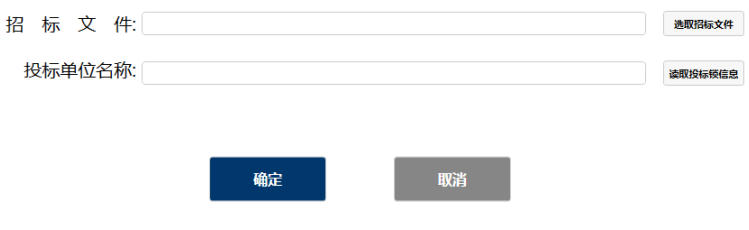

- 3)投标书编制页面介绍:
- 步骤:新建/打开项目

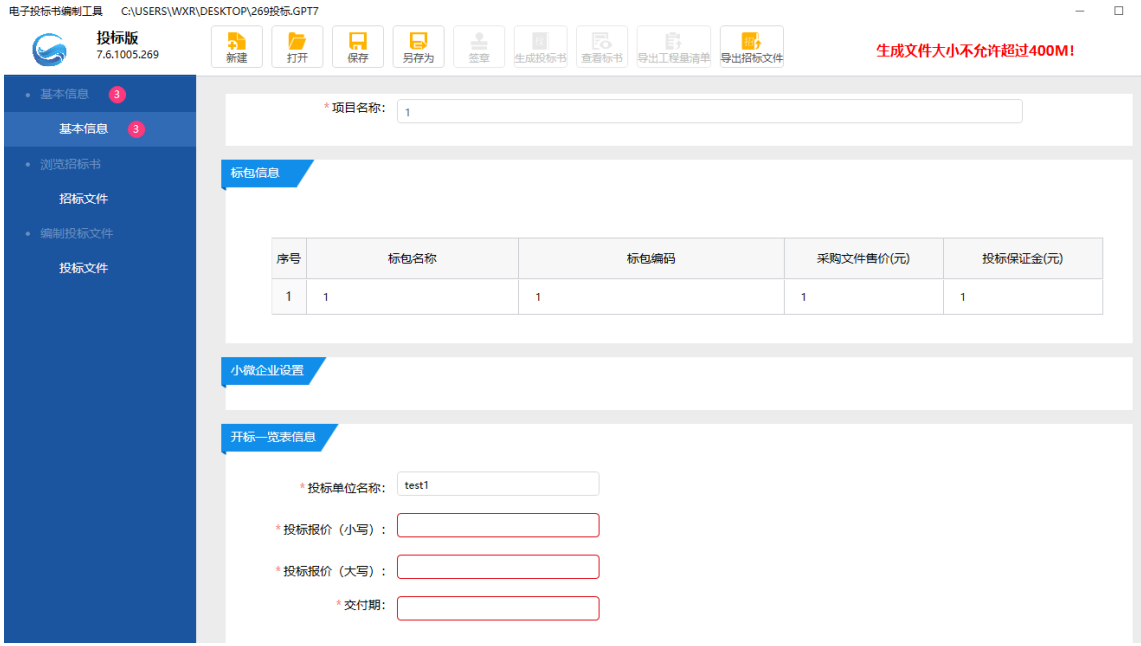

导航图介绍:导航图分为基本信息、浏览招标书和编制投标文件。基本信息中标题上红色 数字为对应模块中必填项校验数量值,必填项验证通过后数字减少, 点击模块标题,导 航 箭头停在标题处,右侧显示对应模块信息

工具栏介绍:新建:实现新建功能

打开:实现打开已建项目功能

保存:保存页面信息另存为:当前招标项目另存到其他路

径签章:对已编制完成投标文件盖章

生成电子招标书: 对编制完成的投标工程生成电子投标书文件 查看标书: 查看投标文件、

导出/打印投标书导出招标文件:工具可以导出完整的招标文件。

投标版 **EXTERNAL**<br>7.6.1005.269

生成文件大小不允许超过400M!

## <span id="page-10-0"></span>**3.2 编制投标文件流程**

#### <span id="page-10-1"></span>**1、新建项目**

步骤 1、点击新建/新建投标工程,进入以下界面:

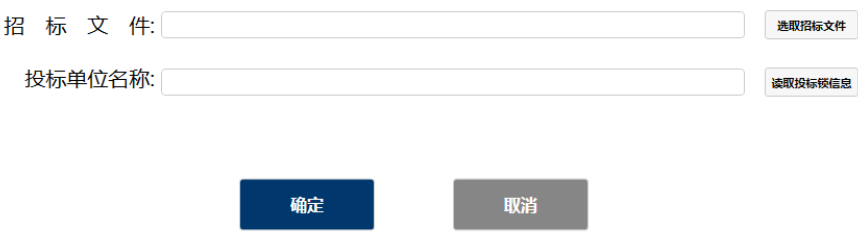

步骤 2、点击"选取招标文件",选择招标文件; 步

骤 3、插入 ca 数字证书锁, 点击"读取 ca 锁信息",

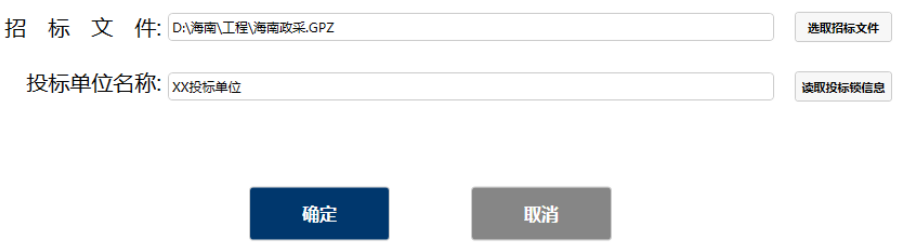

步骤 4 点击"确定",弹出投标文件存储路径页面,

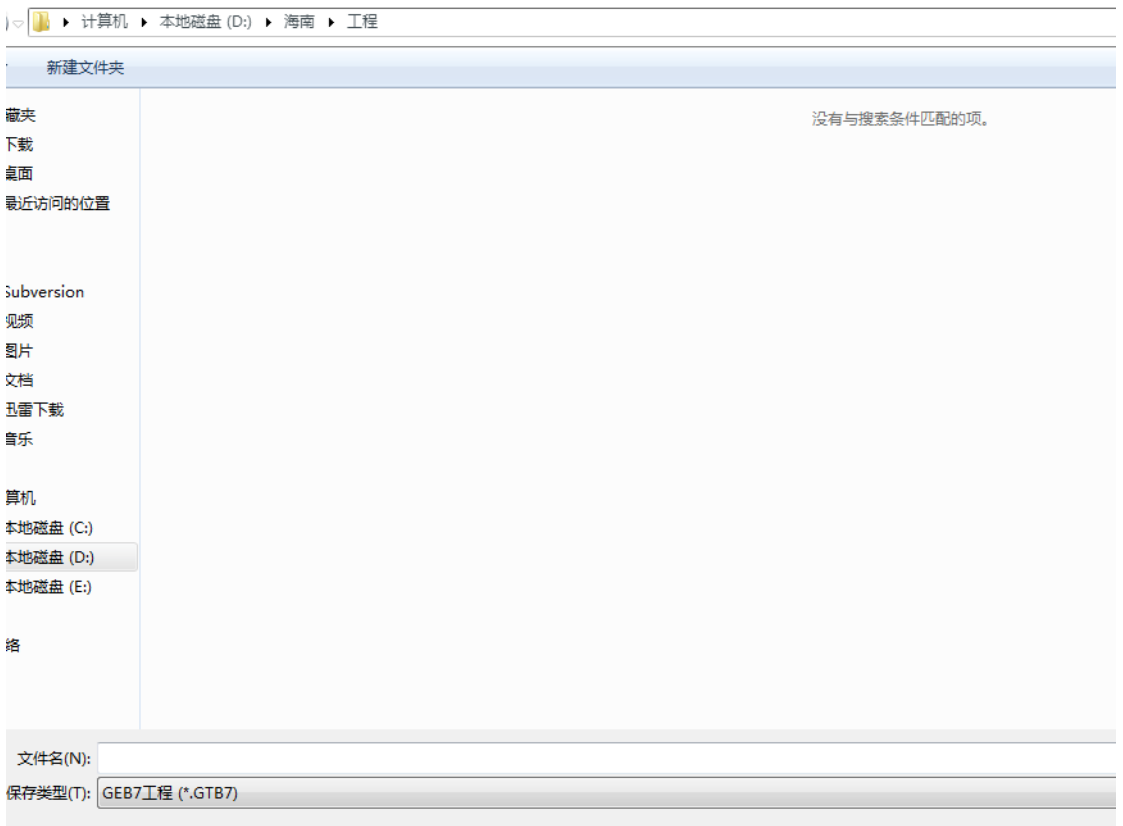

#### 步骤 5, 新建页面下点击取消按钮, 页面返回到上一级页面

步骤 6、保存投标工程后,进入以投标文件编制页面,如图

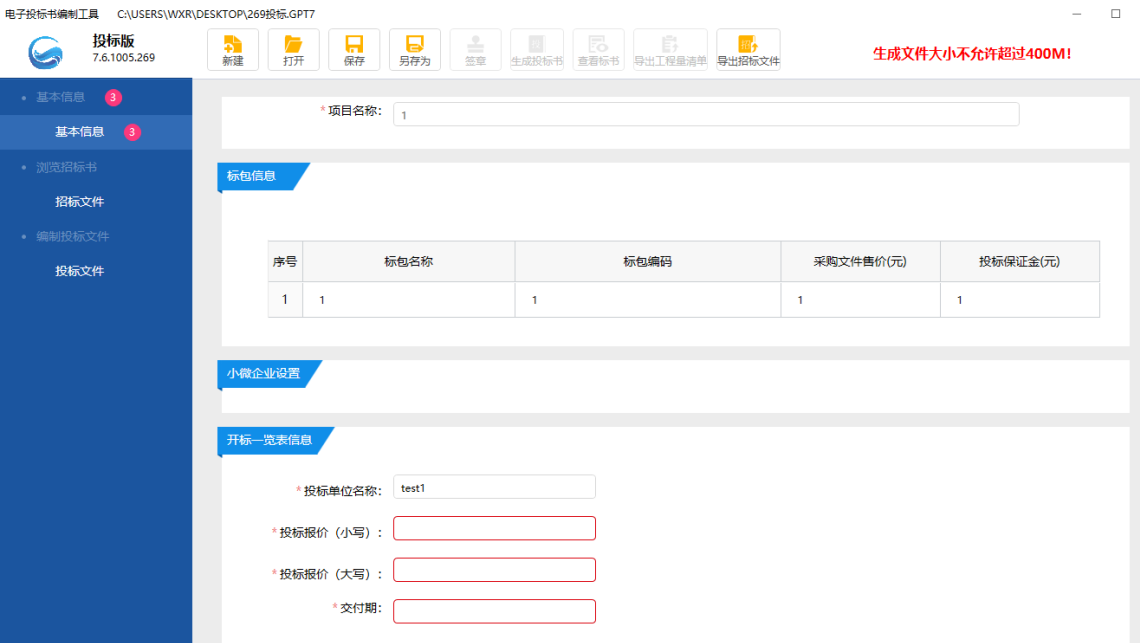

## <span id="page-13-0"></span>**2、打开工程**

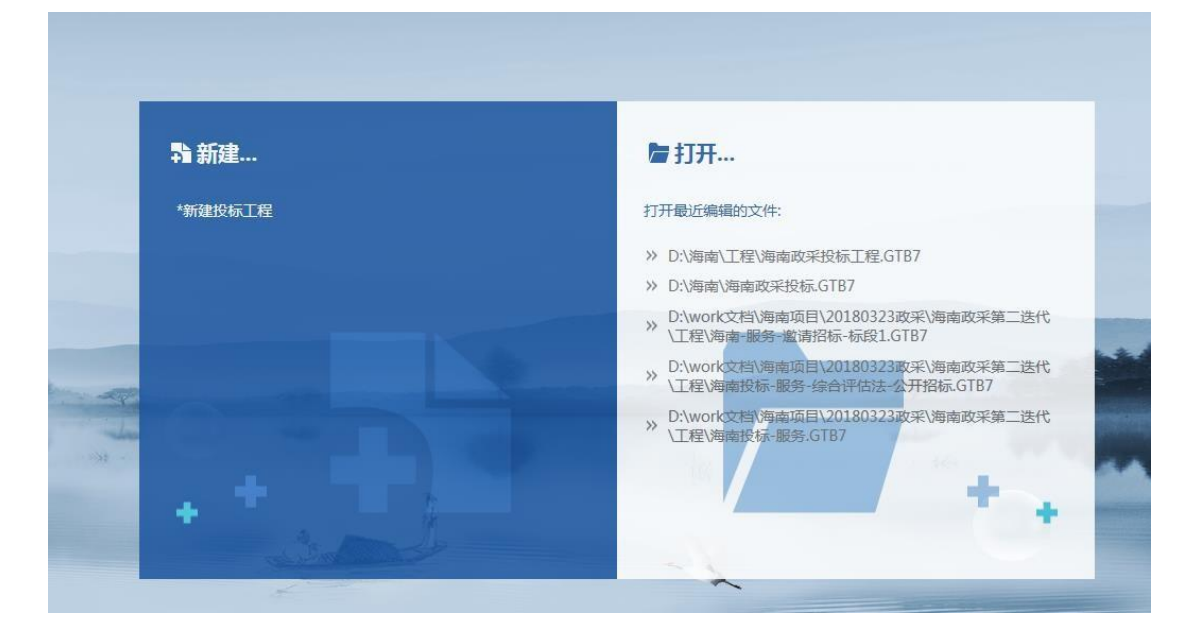

步骤 1、双击投标工具, 进入新建、打开界面, 如图:

步骤 2、点击打开,选择投标文件保存位置,如图所示:

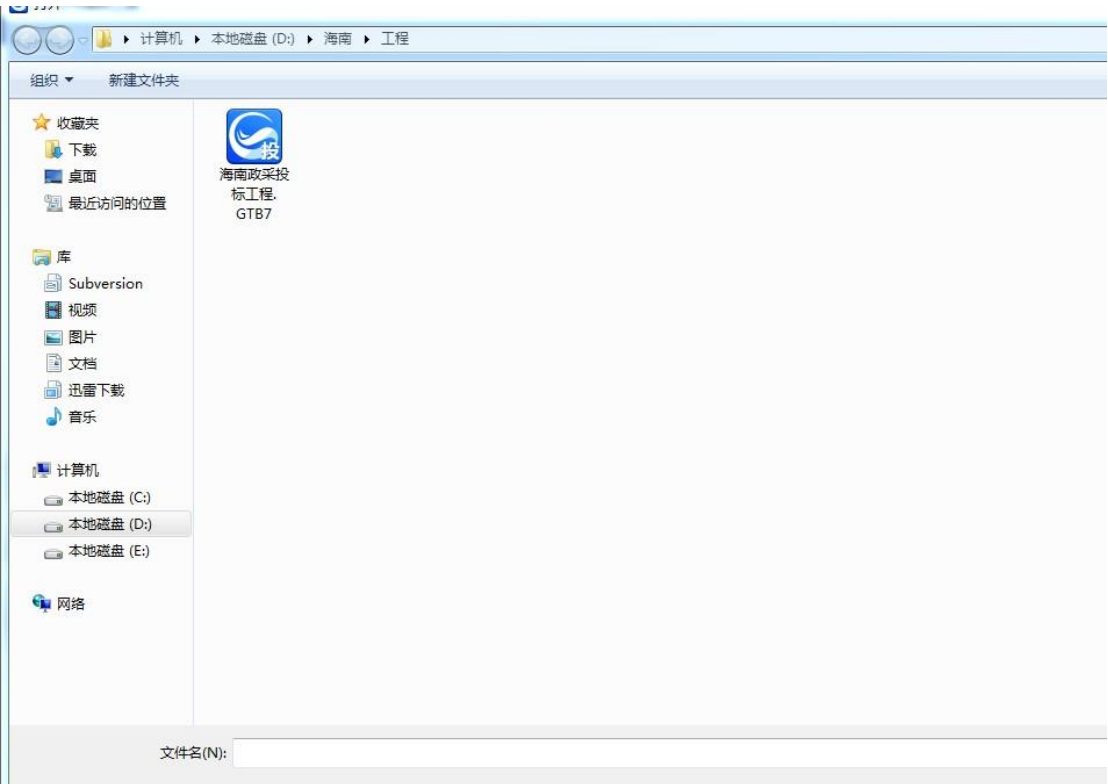

步骤 4、选择文件后,点击打开按钮,进入投标文件编制页面:

步骤 5, 新建/打开项目页面, 双击打开最近编辑的文件, 进入投标文件编制页面:

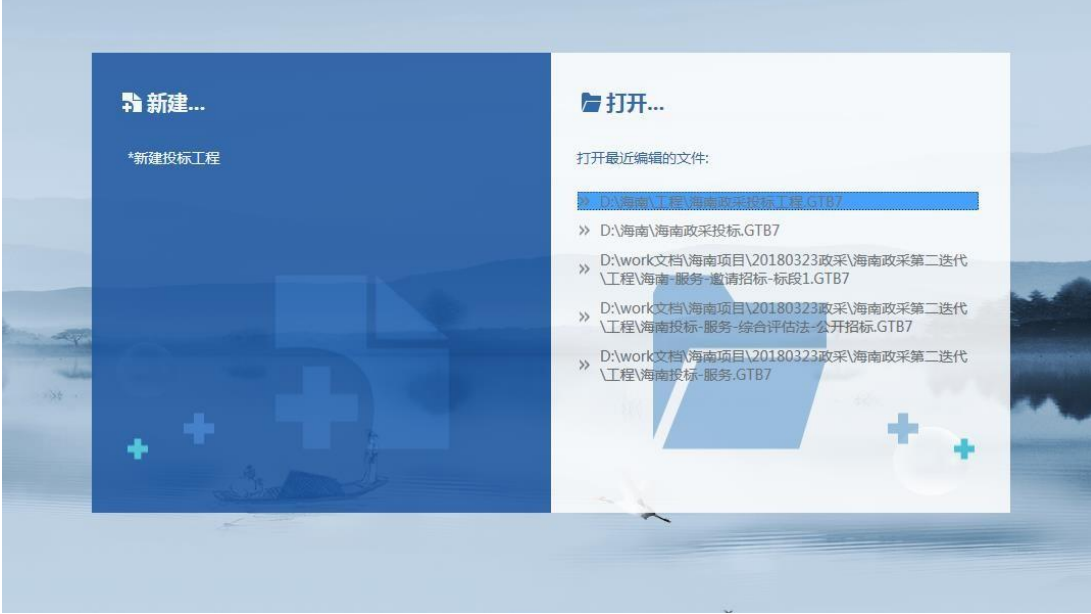

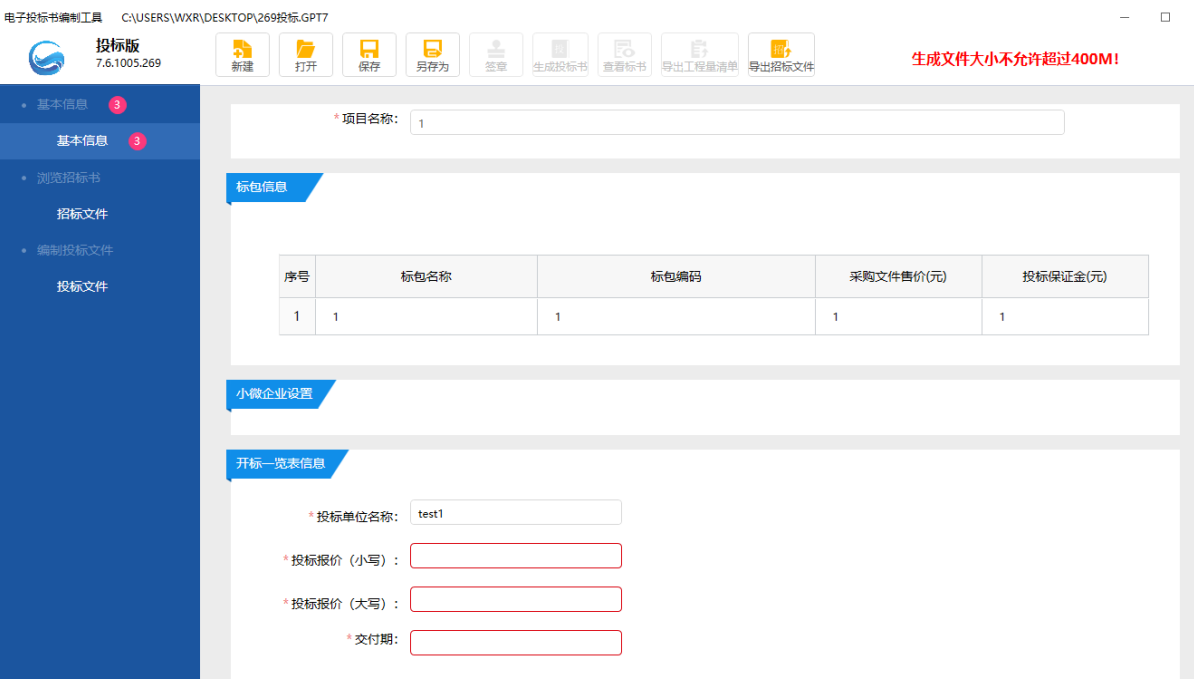

## <span id="page-16-0"></span>**3、查看基本信息、浏览招标书。**

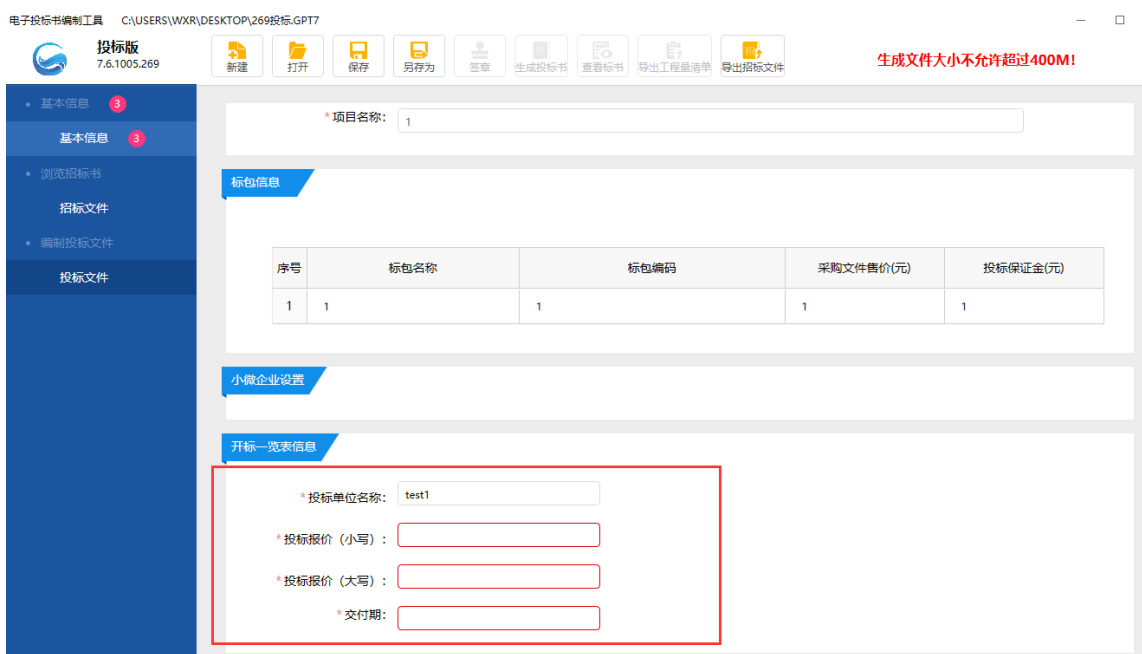

步骤 7、查看基本信息, 编辑开标一览表, 如图:

步骤 8、浏览招标书,如图:

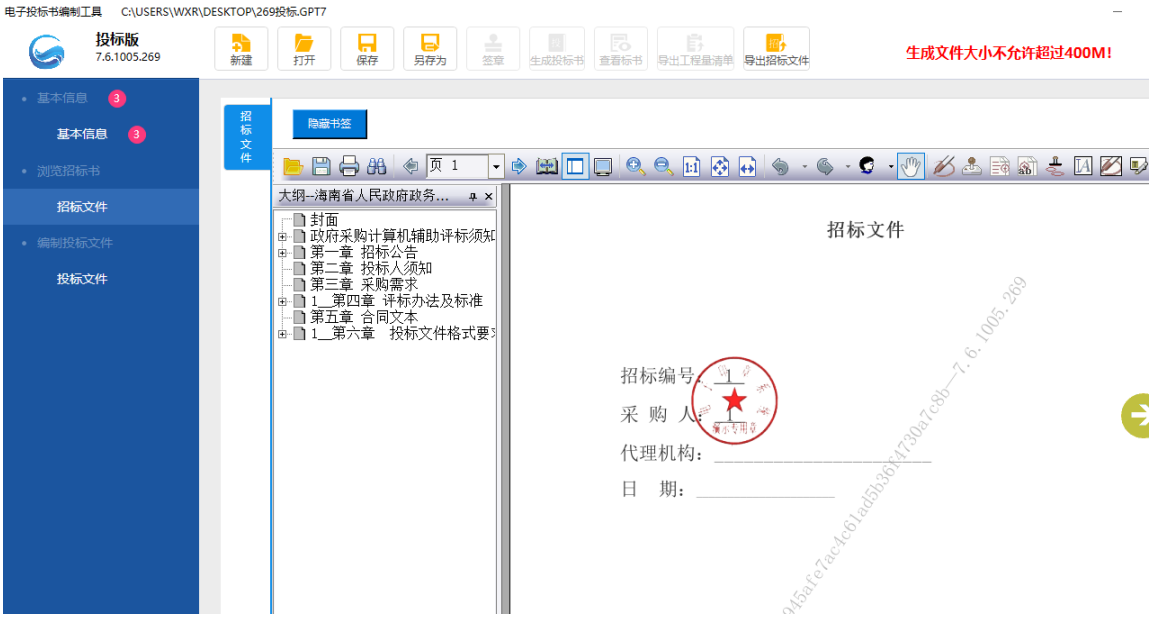

#### <span id="page-17-0"></span>**4 编制投标文件**

默认显示投标文件内容,可选择添加章节和子章节,并可对章节进行上移下移、 删除操作, 默 认章节不可删除。

- 1、 开标一览表:关联了基本信息下开标一览表信息,不可编辑
- 2、其他的内容可根据招标文件给的模板通过"导出范本"进行填写,通过"导入文件"即 可完整此部分的内容

功能:

添加章节和子章节: 选择章节右击选择"新增章节"或"新增子章节", 导入所要添加的 word 或 PDF文件,界面左侧书签显示导入的目录右侧正文部分显示导入的章节内容。 上移下移: 选择需要讲行操作的章节书签, 右击上移或者下移讲行书签调整。 删除: 点 击所要删除的章节书签右击选择删除,此章节删除,默认章节不可删除。 导出范本和导入文件:导出范本是根据招标代理给定的模板,导出范本进行填写,通过导入文

件的功能导入已做好的文件

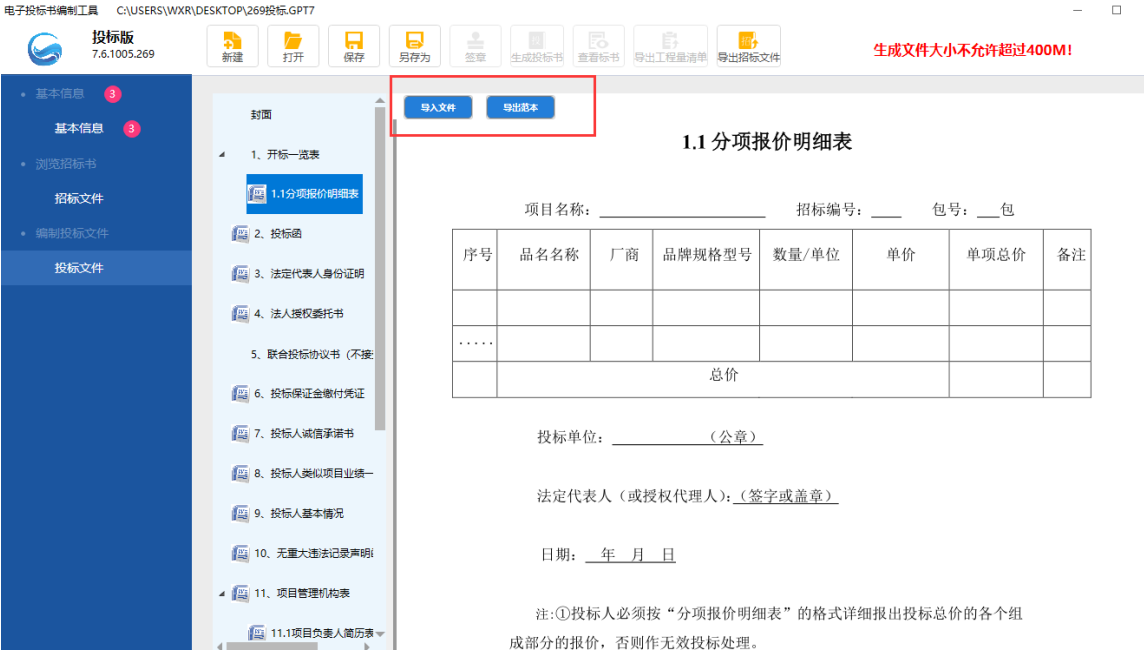

## <span id="page-18-0"></span>**四、签章**

## <span id="page-18-1"></span>**4.1 功能介绍**

1) 功能介绍:投标文件完成后,对文件进行签章,以确保文件的法律效力

2) 签章条件:1、范本页面中必填项没有填写完整,必填项验证未全部通过时不允许 签章,签章按钮图标显灰。 当必填项全部验证通过则可以进行签章,签章按钮图标显 亮,可以签章操作。

2、点击签章后,首先文件进行转换,转换成 PDF 格式,

2、签章后可以进行删除(只限同一把锁签章的删除,不允许签章互删)

3、签章证书过期后不允许盖章, 当 CA 锁过期失效时, 点击登录, 提示: 签章登录失

败,不能进行印章操作!请确保您的 CA 锁在有效期内,再次尝试登录签章。

4、若签章之后有修改的内容,需重新进行签章,

5、点击盖章:点击盖章按钮,鼠标在视图页面中变成章图标,选择盖章位置单击鼠标

左键,盖章位置显示章图标,等登录盖章/批量盖章进行盖第一个章时会弹出 CA 锁密输入框, 输入正确密码点击确定,盖第一个章时,弹出密码输入提示框,再次盖章时,如锁未放生变 化,不需要输入密码。

## <span id="page-19-0"></span>**4.2 签章界面介绍**

1) 签章界面介绍: 步骤:满足签章条件后,点击签章图标按钮,进行文件转

换,如图:

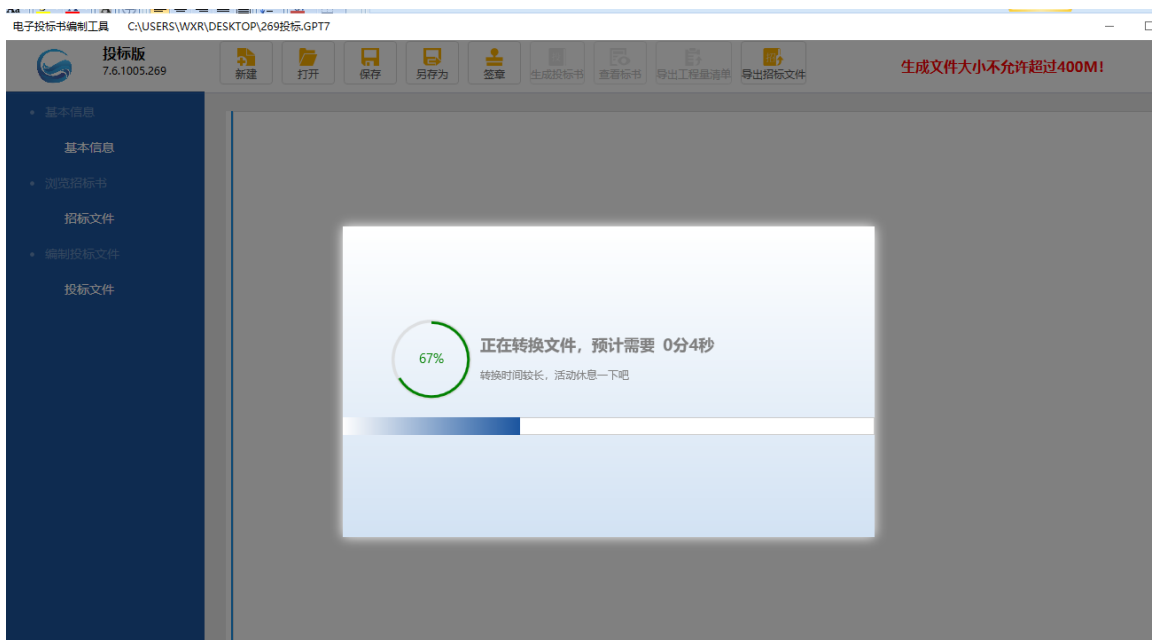

文件转换完成后进入签章界面,如图:

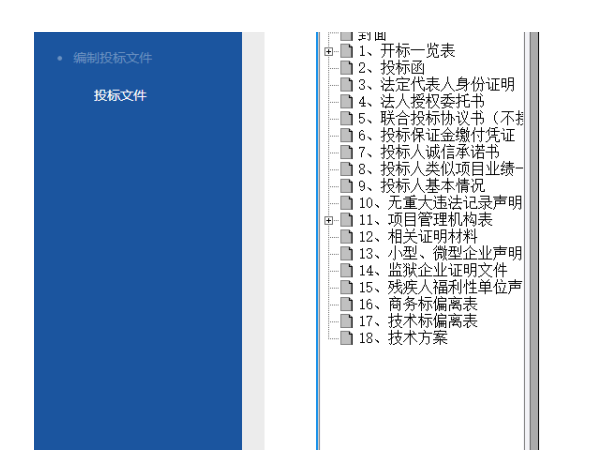

工(项目名称)

招标编号: 1

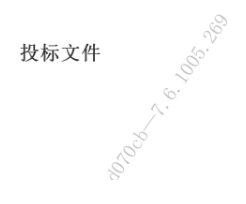

功能按钮包含隐藏书签、签章、批量签章、保存文件

隐藏书签:隐藏左侧的导航书签;

签章: 实现单个盖章功能;批量签

章:实现批量盖章功能; 保存文件:

保存当前标书文件;

操作: 点击签章, 弹出锁密码输入框。当输入密码错误时, 弹出提示信息, 提示: 签章 失败, 锁密码错误。当输入正确密码,显示出章图标,如图 1:

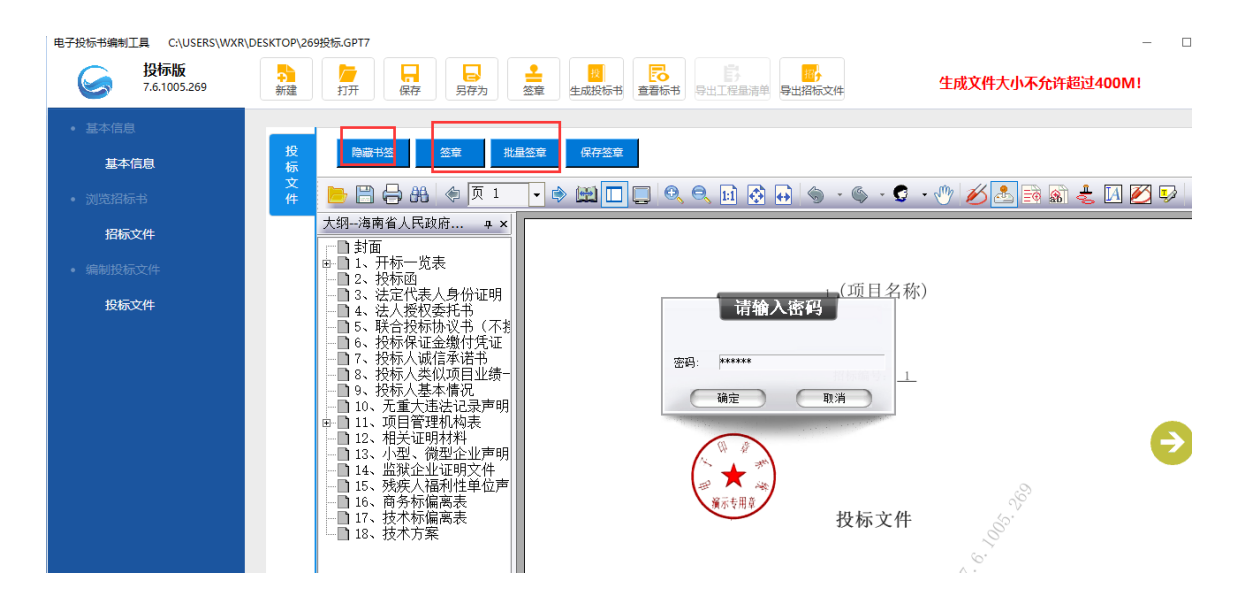

输入正确密码,签章,如图:

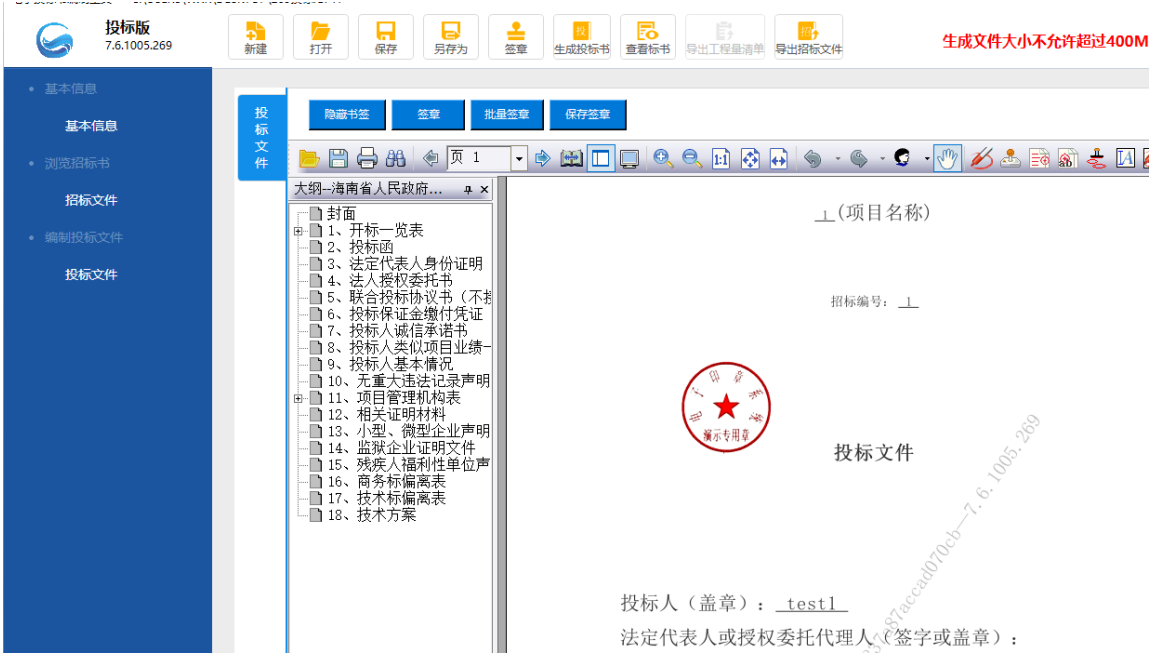

# <span id="page-21-0"></span>**五、生成电子招标书**

## <span id="page-21-1"></span>**5.1 功能介绍**

1) 功能: 将投标文件(标书)生成后保存, 然后上传到交易系统中使用

2) 生成电子标书要求:1、未进行签章操作是不允许生成电子投标标书,点击生成电 子投标书图标按钮, 提示: 投标文件没有盖章或数字签名, 不能生成投标文件! 2、 已签章后,点击【生成投标书】图标,弹出生成的窗体,包括文件名、保存路径 3、文件名默认为项目名称,用户可编辑;保存路径默认桌面,用户可更改保存路径

## 4、生成投标书后,可以修改工程中的内容,但修改后需要再次签章才能生成标书

## <span id="page-21-2"></span>**5.2 生成电子投标书流程**

步骤:签章完成后点击"生成投标标书"图标,弹出生成投标书提示界面,界面中显示文件 名和保存路径,选择保存路径,点击生成电子标书按钮,如图:

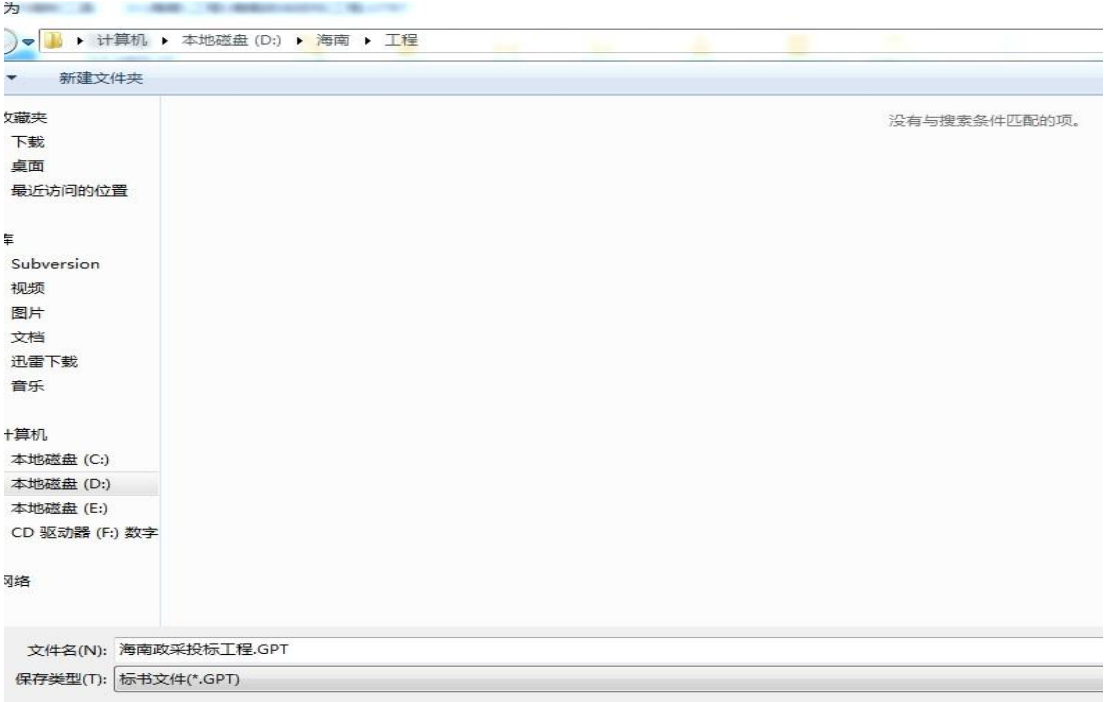

#### 电子标书生成后,在保存路径下自动生成电子标书文件,如图:

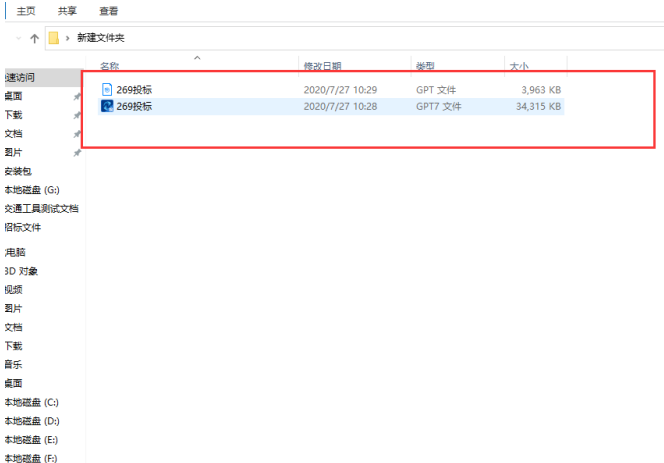

# <span id="page-22-0"></span>**六、查看标书**

功能介绍:查看标书中投标文件,并可进行导出 PDF 和打印标书文件操

作步骤 1: 点击查看标书图标,显示查看标书界面,如图:

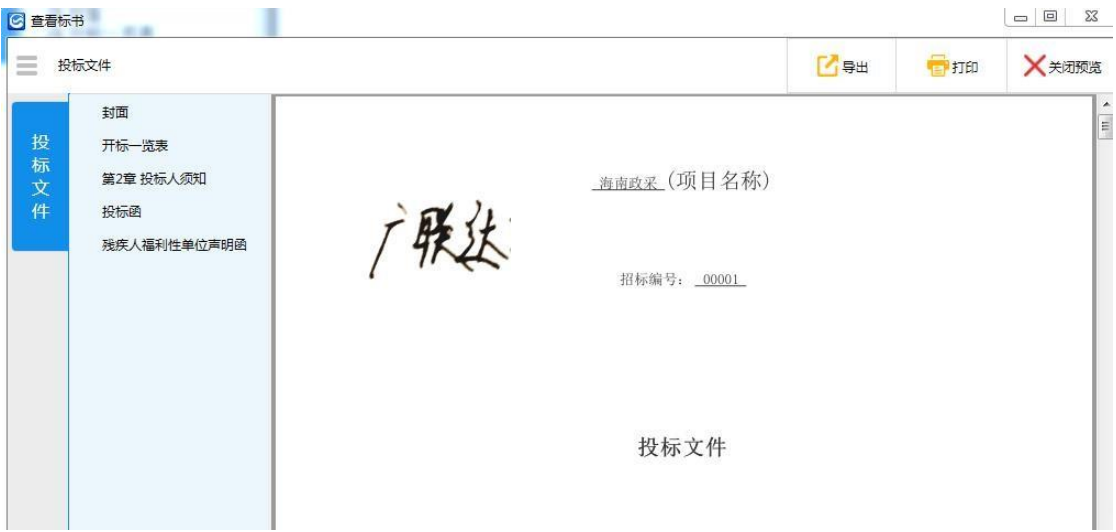

导出:操作同招标文件中导出功能

打印: 连接打印机, 点击打印招标文件按钮, 弹出打印提示框, 选择并打印, 如图:

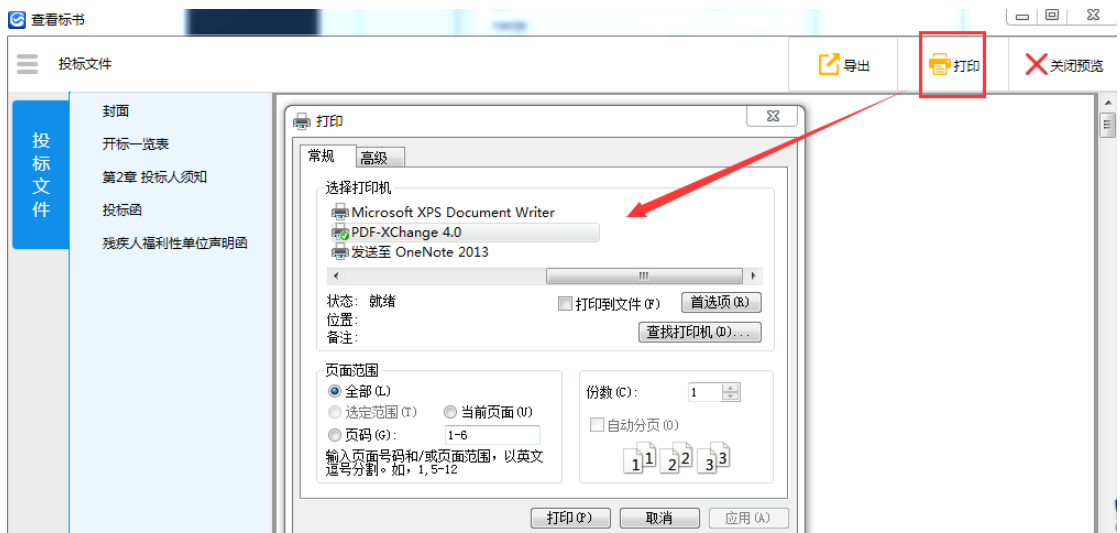

# <span id="page-23-0"></span>**七、工具使用过程注意事项**

- 1、在安装过程时,请勿中断自行操作过程,可能会导致工具不可用问题;
- 2、在安装过程中,会遇到杀毒软件的拦截,请全部选择"允许程序所有操作",否则会 导致 安装不全,工具不可用;
- 3、在安装完驱动后,提示用户需重启电脑,请选择是,否则会导致安装不全,部分功 能不可用;
- 4、在使用过程中,当在进行签章时,请勿进行其他操作,请耐心等待(备注:尤其当 投标文件过大时);
- 5、CA 锁使用注意事项:
- ①. 新建投标时,需插入 CA 锁,读取投标单位,才可新建成功;
- ②. 生成投标文件时, 必须使用企业 CA 锁(白色),如插入 2 把 CA 锁,会干扰锁识 别功能, 弹出提示信息。盖章的时候要先盖完一把 ca 锁, 拔出来再盖另外一把 ca 锁
- ③. 在签章时需要输入企业 CA 锁密码, 请确保输入正确, 如果超过限制输入次数, 企 业 CA 锁将被锁,无法使用; 遇到上述问题请联系企业 CA 锁供应者
- ④. 请关注 CA 锁的有效期,如过期,将导致 CA 锁无法使用,请及时续期。

CA 锁解释权归海南省数字证书认证中心公司所属。遇到上述问题请联系 CA 锁供应者。

(联系方式:0898-66664947 0898-66668096)